## **Accessing Work**

To access your work, please follow these instructions:

1. On the internet, using Chrome, go to myportal.klz.uk

| KZ                                                               |
|------------------------------------------------------------------|
| Sign in with your KLZ Username e.g.<br>username@klz.org.uk       |
| KLZ Username e.g. username@klz.org.uk<br>Password                |
| Sign in<br>Register for Self Service or reset your password here |

- 2. Log in using the email Username and Password you have been given
- 3. Now click on the 'Sharepoint' link

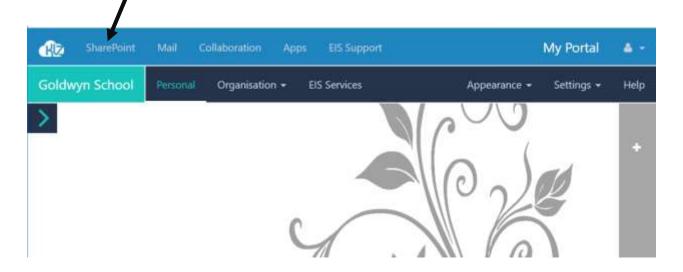

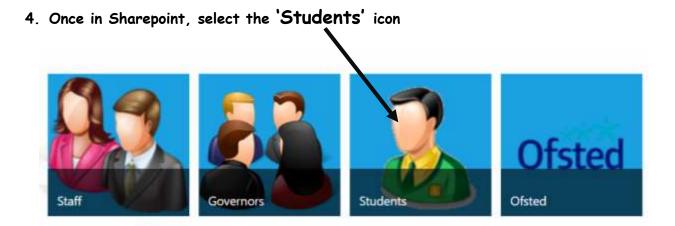

## 5. Now select your Goldwyn school

| KLZ SharePoin | ıt               |              |              |               |             |              |
|---------------|------------------|--------------|--------------|---------------|-------------|--------------|
| BROWSE PAGE   |                  |              |              |               |             |              |
|               | 🛃 Goldwyn School | Ofsted Polic | cies Staff • | Students      |             |              |
| EDIT UNKS     |                  |              |              |               |             |              |
|               |                  |              |              |               |             |              |
|               | Gol              | dwyn College | Goldwyn Folk | testone Goldw | ryn Ashford | Goldwyn Plus |

6. Select the Subject to work on

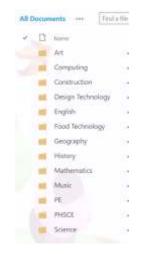

|                                     | All Documents                 |
|-------------------------------------|-------------------------------|
|                                     | V D Name                      |
|                                     | Year 10                       |
|                                     | Year 11                       |
|                                     | Year 7                        |
|                                     | Year 8                        |
|                                     | Year 9                        |
| 8. Select a <b>Document</b> to open | All Documents ··· Find a file |
|                                     | V D Name                      |
|                                     | Computer Drive 🗱              |
|                                     | CPU-Workbook 🗱                |
|                                     | 🖬 Crossword Student Copy 🗱    |
|                                     | 💼 Input-and-output-workbook 🗱 |
|                                     | MOTHERBOARD ANAGRAM *         |
|                                     | Storage #                     |

9. If your set work involves using this document you must save it first. Do this by going to 'File'

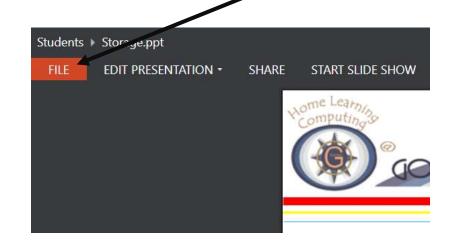

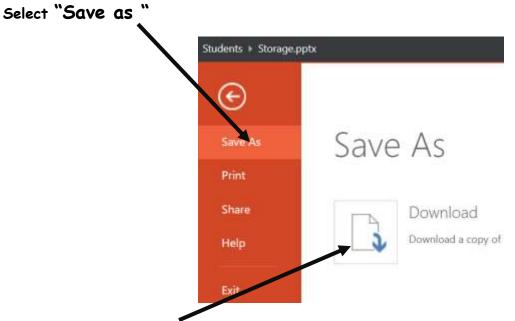

- 10. Then "Download' and find a suitable location to save it to on your device
- 11. Work on the document, saving as you go.

## Submitting work

- 12. Follow the next steps to submit any work you have completed
- 13. Log back onto myportal.klz.uk, this time follow the 'Mail' link

| SharePoint     | Mail     | Collaboration | Apps | EIS Support |              | My Portal  | 4.1  |
|----------------|----------|---------------|------|-------------|--------------|------------|------|
| Goldwyn School | Personal | Organisation  | • E  | IS Services | Appearance 👻 | Settings 🕶 | Help |
| >              |          |               | C    |             |              |            | +    |

| Dutlook Web fur               |                               |
|-------------------------------|-------------------------------|
| New mail                      | P Search mail and people      |
|                               | HIBOR CONVERSATIONS BY DATE + |
|                               | All Unread Tome Flagged       |
| <ul> <li>forcattes</li> </ul> |                               |
| 2                             |                               |
| 0.00000                       |                               |
| Drafts                        |                               |
| Sent Bans                     |                               |
| Defetial Barra                |                               |
| Turk Eroni                    |                               |
| Mattern                       |                               |

- 14. Here is a quick guide to help you create and send the emails:
  - a) Add the address of the person you are sending the email to in the 'To' section
  - b) Type your name in the 'Subject' line
  - c) If you want you can add a message to your teacher
  - d) Add the Attachments (the work you are sending in), this will open a new window for you to locate the file you are sending in, select the file and then click on 'Insert'
  - e) Press 'Send'

| E SEND            | × DISCARD | INSERT | APPS |      | •   | <br>  |       |           |     |   |    | <br> | <br> | <br> |
|-------------------|-----------|--------|------|------|-----|-------|-------|-----------|-----|---|----|------|------|------|
| <sub>то:</sub> а) |           |        |      |      |     |       |       |           |     |   |    |      |      |      |
| Cc:               |           |        |      |      |     |       |       |           |     |   |    |      |      |      |
| Subject:          | Ь)        |        |      |      |     |       |       |           |     |   |    |      |      |      |
|                   |           |        | 1    | 2511 | 2.2 | <br>1 | -1157 | 1 1 1 1 - | abe | A | 0- |      |      |      |